2025/06/16 03:03 1/3 Image map calibration

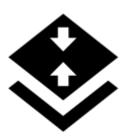

# **On-board Map Calibrator**

#### **About**

On-board calibrator enables calibrating an image and placing it over the map. For example when you go to the ZOO or a park simply take a picture of its detailed plan displayed on a board at the entrance. After that you can calibrate the photo according to your background map a use it for your further navigation. This option is available only to Locus Map Pro users.

## 1. Get a map picture

- open the function in Menu > More functions > On-board Map Calibrator, a dialog appears
- tap **Take** to take a photo with you phone camera the more quality camera, the better
- or **Select** to choose the photo from your device photo folder.

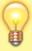

We recommend to **copy the image** from your PC/scanner/internet or a DSLR camera to your Dropbox or the phone photo folder (DCIM) before selecting it to get better results

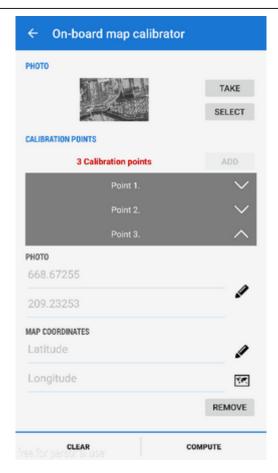

## 2. Calibrate the map picture

- tap Add and choose a distinct point (a hill summit, crossroads etc.) on your picture
- tap in Map coordinates menu and choose the same point on your background map
  repeat this procedure 4 times try to select points making a square. You can edit their positions by tapping or remove them.

https://docs.locusmap.eu/ Printed on 2025/06/16 03:03 2025/06/16 03:03 3/3 Image map calibration

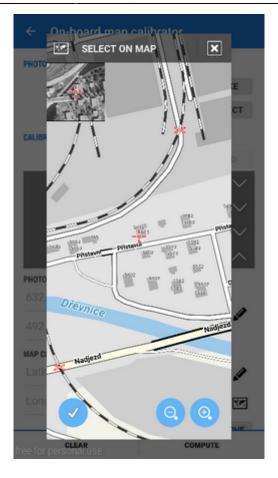

# 3. Generate your calibrated map

- when you are ready with your four points the status line turns green and the Compute button activates
- calibration points overview appears indicates their **deviation**. When it is not large you can name the new map and proceed to its rendering

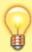

If you have chosen a huge picture, it is highly recommended to divide the map image into many small maps (tiles) bundled into one file.

## 4. Use the calibrated map

Your calibrated map appears now as an **overlay** and can be (de)selected in **Data manager** > **Items** 

From:

https://docs.locusmap.eu/ - Locus Map Classic - knowledge base

Permanent link:

 $https://docs.locusmap.eu/doku.php?id=manual:user\_guide:maps\_tools:calibrator\&rev=1446819923$ 

Last update: 2015/11/06 14:25

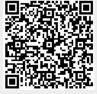